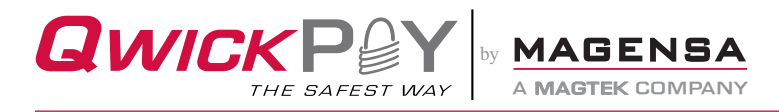

# QwickPAY Mobile and Virtual Terminal - Merchant Overview

QwickPAY Mobile (iOS and Android) and Virtual Terminal allow you to bring the pointof-sale almost anywhere. Using 1.) a Merchant Account, 2.) QwickPAY software, and 3.) MagTek card reading hardware, merchants can easily accept Visa, MasterCard, Amex, Discover and Qwick Codes payments. QwickPAY accepts magstripe and card-present EMV chip card transactions.

# Requirements

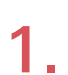

2.

# MERCHANT ACCOUNT

# MERCHANT ACCOUNT<br>
Merchant Account - Login credentials - new customer<br>
Context very member in a smaller (MCD) directly to act started Huguers (14 aug. 2004)

Contact your merchant service provider (MSP) directly to get started. If you aren't sure about your MSP, go to http://qwickpay.com/merchant-contact.aspx and complete the online form. If you know your MSP, go http://www.qwickpay.com/support/index.html and contact them dircetly to get started. They will send you login credentials.

### Merchant Account - Login credentials - current customer upgrading to EMV chip cards

If you are a current QwickPAY customer, contact your MSP and let them know you want to start accepting EMV chip cards, you can find a list of QwickPAY merchant service providers here http://www.qwickpay.com/support/index.html. Make certain to request an EMV certified Processor. Your service provider will send you new login credentials. Please note: after receiving new credentials, login one more time to your old account to download your last 90 day transaction report. After 90 days, your old account will no longer be available and your old account will be closed.

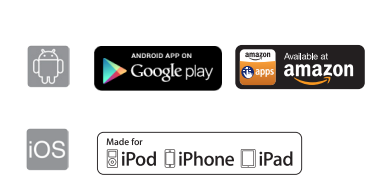

# APP AND VIRTUAL TERMINAL

# You can accept transactions via:

- 1 Android app in the Google Play store
- 2 Android app in the Amazon app store
- 3 iOS app in the iTunes app store

4 - Windows based MagneFlex Navy browser works best and is REQUIRED for all transactions involving EMV payments. Other browsers such as Internet Explorer and Firefox can be used for all other types of transactions.

## Using the Apps

You must install the mobile version of QwickPAY (rev 3.0 or later) to accept card-present EMV transactions. To download, tap on App Store, Google Play, or Amazon App icon on the main screen of your mobile device. Enter Google, App Store, or Amazon password and user name. Search for QwickPAY and select from the list. Tap on INSTALL to install on your device. After it is installed you will see the icon on your main screen

## Using the Virtual Terminal

You can access the QwickPAY Virtual Terminal on a Windows-based PC by navigating to https://MyQwickPAY.com. In order to accept card-present EMV transactions through the QwickPAY Virtual Terminal, you MUST download MagTek's custom browser, MagneFlex Navy. Download the MagneFlex Navy browser here: *https://www.magtek. com/support/developer-tools?tab=software*. Internet Explorer and Firefox work for legacy non-EMV transactions (magstripe only transactions).

After logging in, add your company logo, address, and return policy to your custom receipt. For detailed instructions, click here.

Go to https://myQwickPAY.com to access the virtual terminal and enter your credentials.

Password

VISA

# QwickPAY by Magensa a MagTek company | www.qwickpay.com | https://www.myqwickpay.com

Upon first login, you will need to select your card reading device in Settings and Reader Configurations. There you can choose the device type and interface and then press the Submit button

Note, if you are using MagneFlex Navy, you will ALSO need to select your card reading device. In MagneFlex Navy, go to Settings and Device and choose how to connect to your card reading device by selecting the desired reader type and connection interface.

QwickPAY Virtual Terminal works with the following browsers:

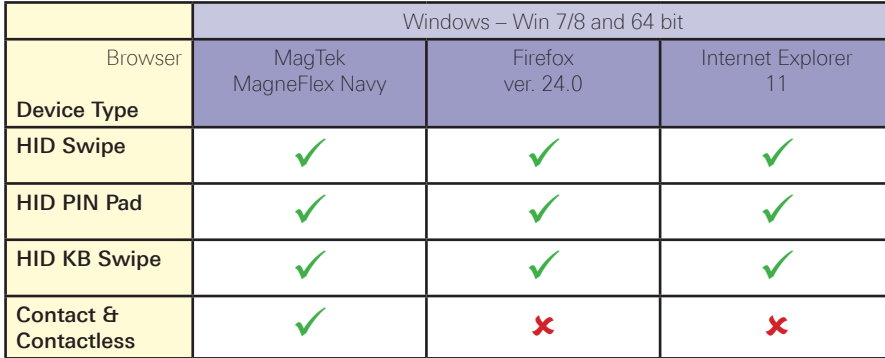

 $\checkmark$  Works with  $\checkmark$  Not functional

# **HARDWARE**

3.

### Connect Hardware - mobile and countertop options

Connect the card reading device to your iOS, Android, or desktop device.

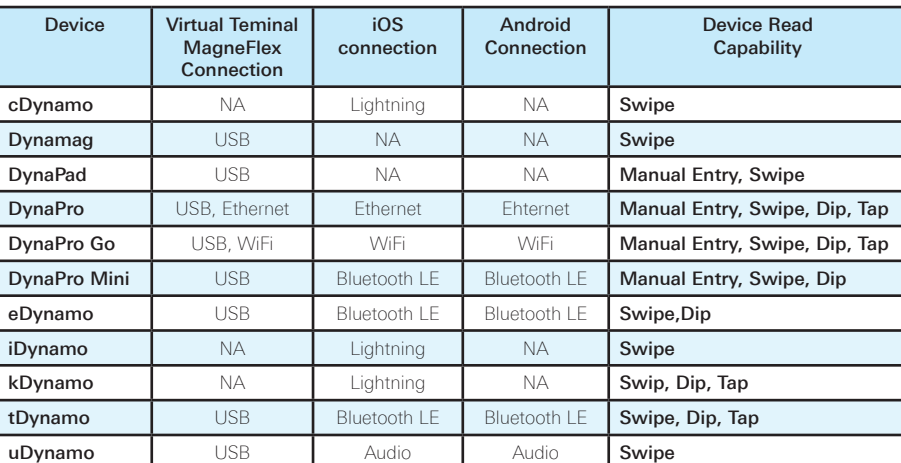

# Additional information

For additional information including performing a sale visit www.qwickpay.com/support for complete details:

- QwickPAY iOS User Guide
- QwickPAY Android User Guide
- QwickPAY Virtual Terminal User Guide

Password change note: If you enter your password incorrectly 5 times, your account will automatically lock and you will need to reset your password by going to the QwickPAY Virtual Terminal's login page at https:myQwickPAY.com. Locate the Reset Password link and follow the on screen instructions. NOTE: When you change your password on the Virtual Terminal, please make sure you also change your password in the application on your phone/mobile device. QwickPAY Customer Service will not be aware of your new password so please be sure to keep a record of this in a safe place for future reference.

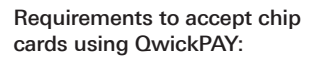

1 - MagTek chip accepting device: eDynamo or DynaPro

2 - QwickDip firmware in your eDynamo or DynaPro

3 - QwickPAY EMV tags loaded in your eDynamo or DynaPro

4 - QwickPAY account using credentials that begin with QPP

5 - Access to the Virtual Terminal exclusively using MagTek's MagneFlex browser

New card reading devices are QwickDip-ready and have EMV tags pre-loaded.

## iDynamo

Made for iPhone X, iPhone 8, iPhone 8 Plus, iPhone 7, iPhone 7 Plus, iPhone 6s Plus, iPad Pro 9.7-inch, iPad Pro 12.9-inch (1st generation), iPad mini 4, iPad mini 3, iPad Air 2, iPad Air, and iPad (5th and 6th generation)

### cDynamo

Made for iPad Air, iPad Air, iPad mini 2, iPad mini 3

### kDynamo

Made for iPad Pro 9.7-inch, iPad Air, iPad Air 2, iPad mini (2, 3, and 4) customization available

"Made for iPhone" and "Made for iPad" mean that an electronic accessory has been designed to connect specifically to Phone or iPad respectively, and has been certified by the developer to meet Apple performance standards. Apple is not responsible for the operation of this device or its compliance with safety and regulatory standards.

iPhone and iPad are trademarks of Apple Inc., registered in the U.S. and other countries.

iPhone and iPad not included.

### SUPPORT

Your merchant service provider (who originally setup your QwickPAY system) is your best resource for support.

Visit www.qwickpay.com and

click Get Support to get your service provider contact details and other support materials.

They can help you update firmware, tags, and help get you setup and ready to accept transactions.

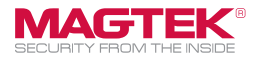